## Come creare i turni per gli educatori

**Descrizione** 

I turni devi educatori possono essere creati solo dall'amministratore. Per CREARE I TURNI PER GLI EDUCATORI accedete su Easynido come amministratori.

Andate alla sezione "EDUCATORI" del menù principale a sinistra e cliccate su "[TURNI](https://www.easynido.it/amministratore/turni-educatori)".

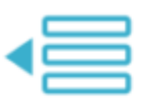

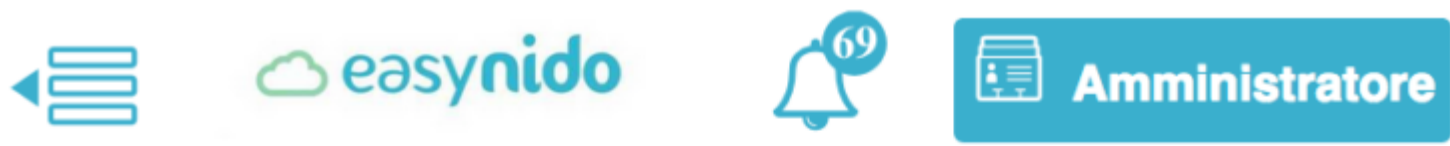

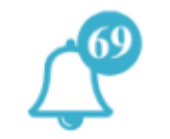

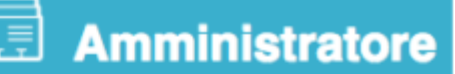

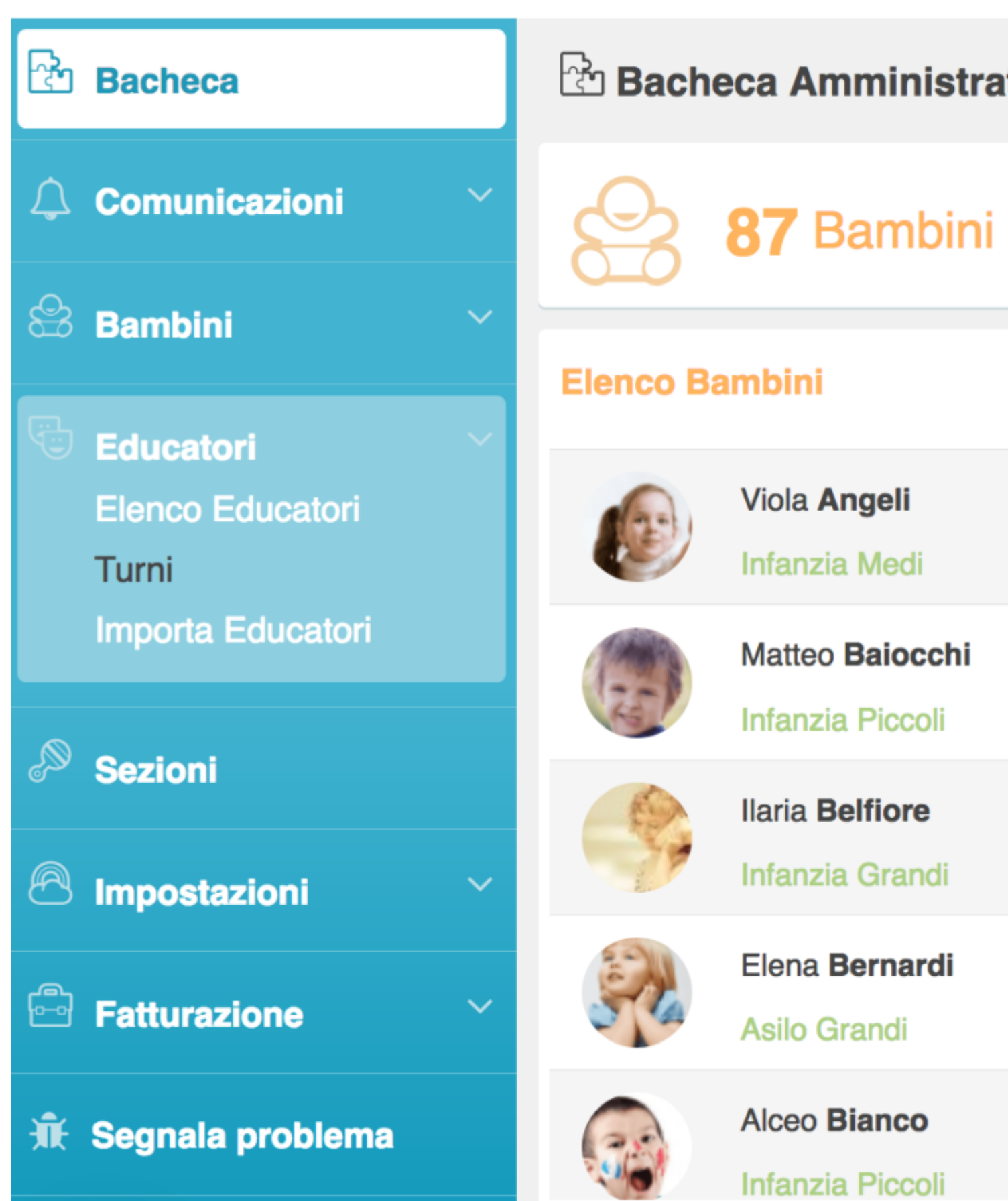

Vi si aprirà la pagina dove sono registrati i turni. Per creare un nuovo turno dovete cliccare sul bottone celeste in altro a destra **"+ CREA TURNO".**

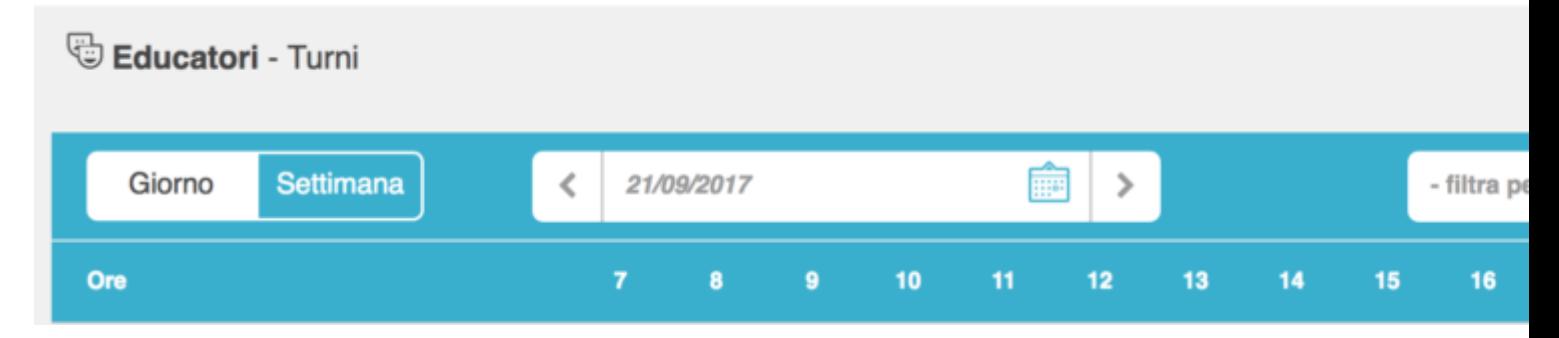

Una volta cliccato su questo bottone vi si aprirà la pagina sulla quale creare il nuovo turno. Vi sarà chiesto di compilare vari campi, partendo dalla sezione. Per selezionare la sezione cliccate su **"SEZIONE"**, vi si aprirà un menù a tendina sul quale selezionare la sezione che vi interessa (se non selezionate prima la sezione, non vi farà selezionare l'educatore dopo).

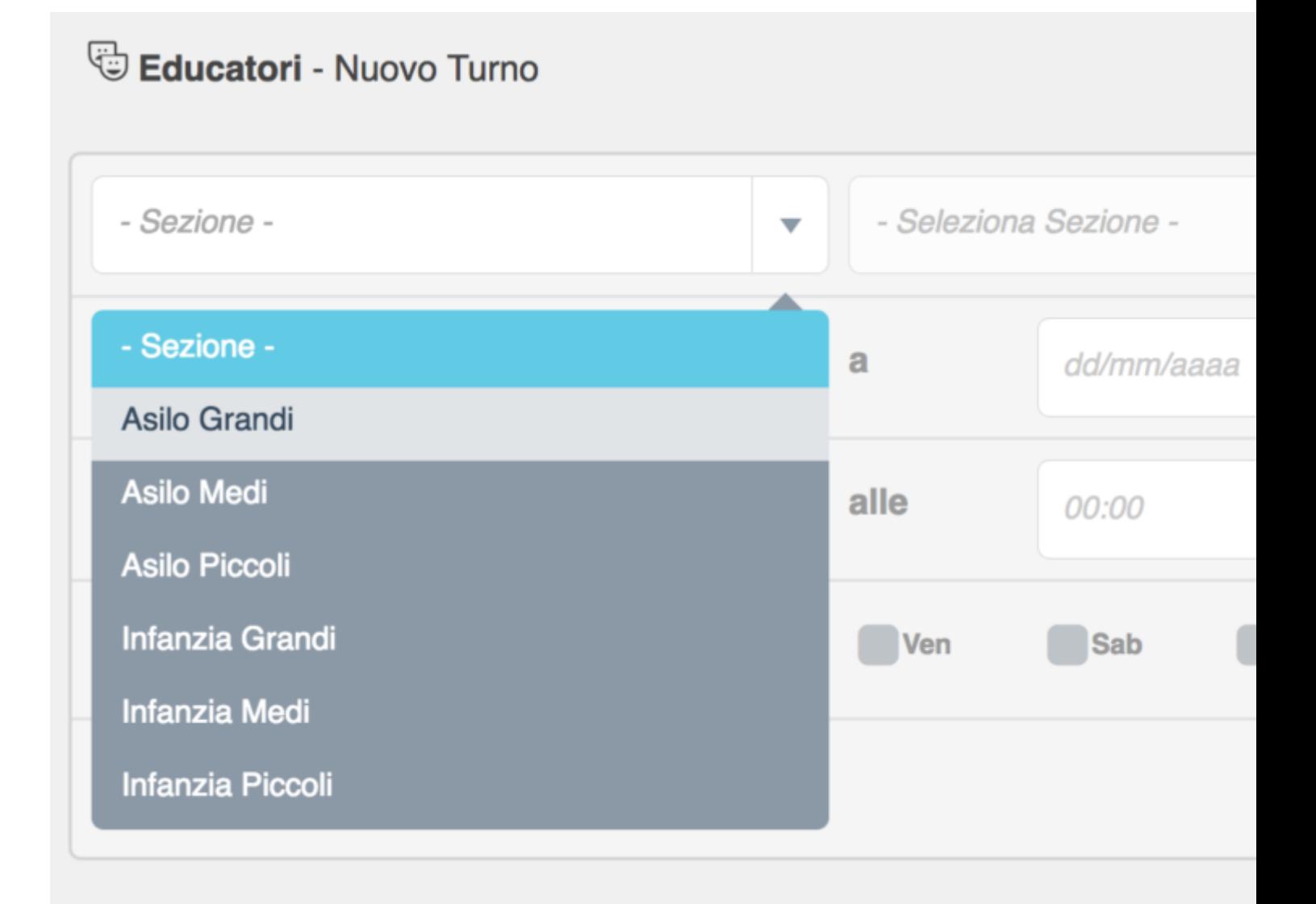

Dopo, allo stesso modo selezionate l'educatore di cui volete creare il turno. Cliccate su **"EDUCATORE"** e selezionate tra gli educatori che si occupano della sezione precedentemente selezionata.

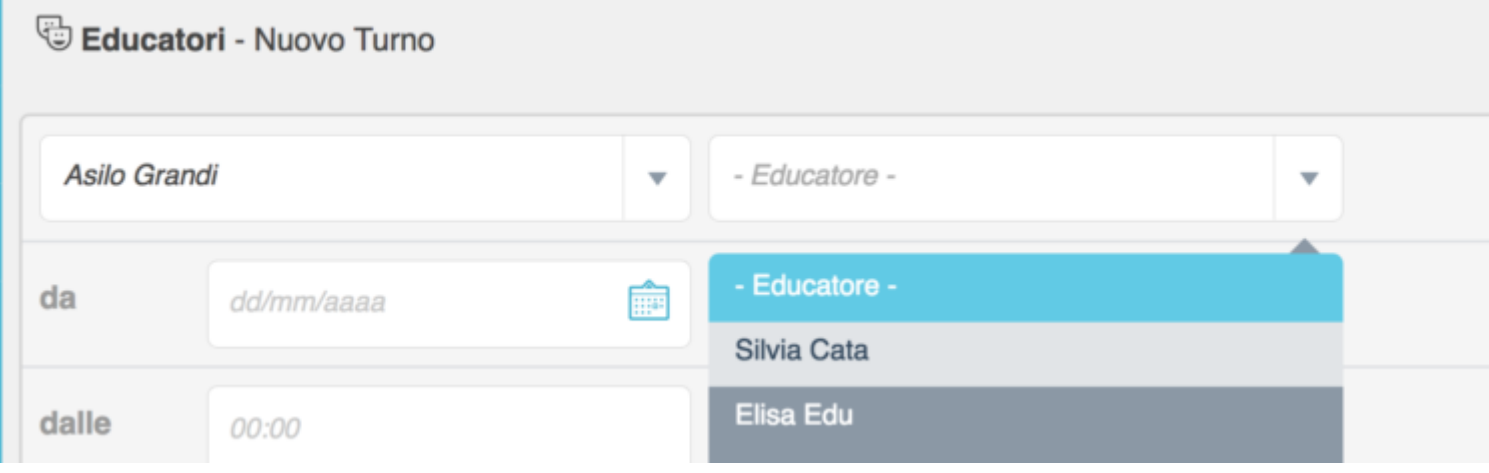

A questo punto dovete inserire il periodo durante il quale si svolgerà il nuovo turno. Per selezionare l'inizio del periodo cliccate sull'icona celeste con il simbolo del calendario accando a **"DA".** Vi si aprirà un menù calendario su cui selezionare il giorno ed il mese. Per selezionare la fine del periodo del turno che state creando cliccate sull'icona celeste con il simbolo del calendario accando a **"A"** e come fatto nel passo precedente selezionate il giorno ed il mese del fine turno tramite il menù calendario.

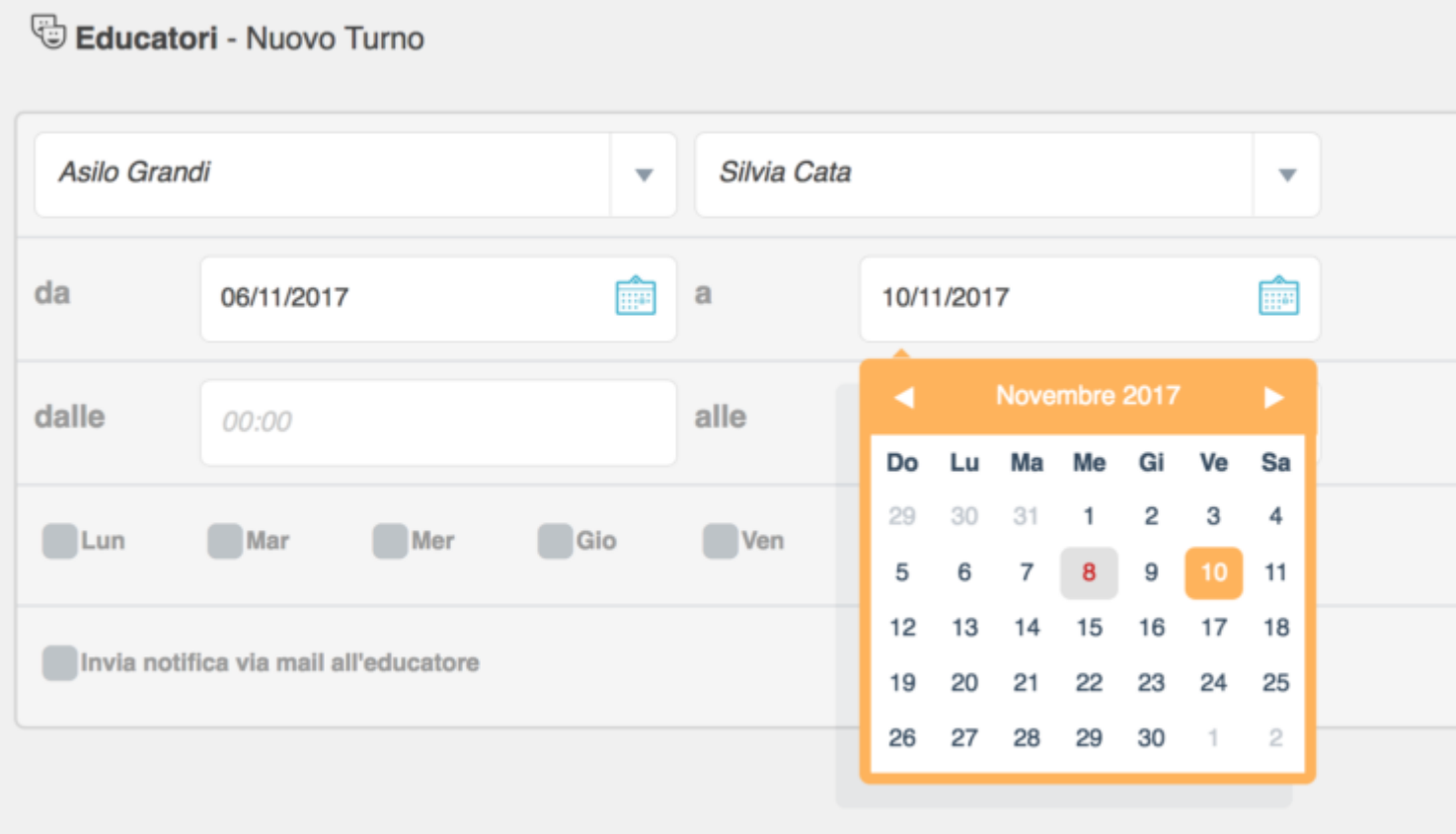

Il campo successivo che vi verrà chiesto di compilare è quello dell'orario del nuovo turno, da che ora a che ora durerà il nuovo turno giornalmente. Inserite l'orario di inizio dove trovate scritto **"DALLE"**e la fine dell'orario del turno dove trovate scritto **"ALLE".**

L'orario potrete scriverlo manualmente, oppure utilizzare il menù a tendina che vi si aprirà cliccando sui bottoni bianchi di seguito a **"DALLE"** ed **"ALLE".**

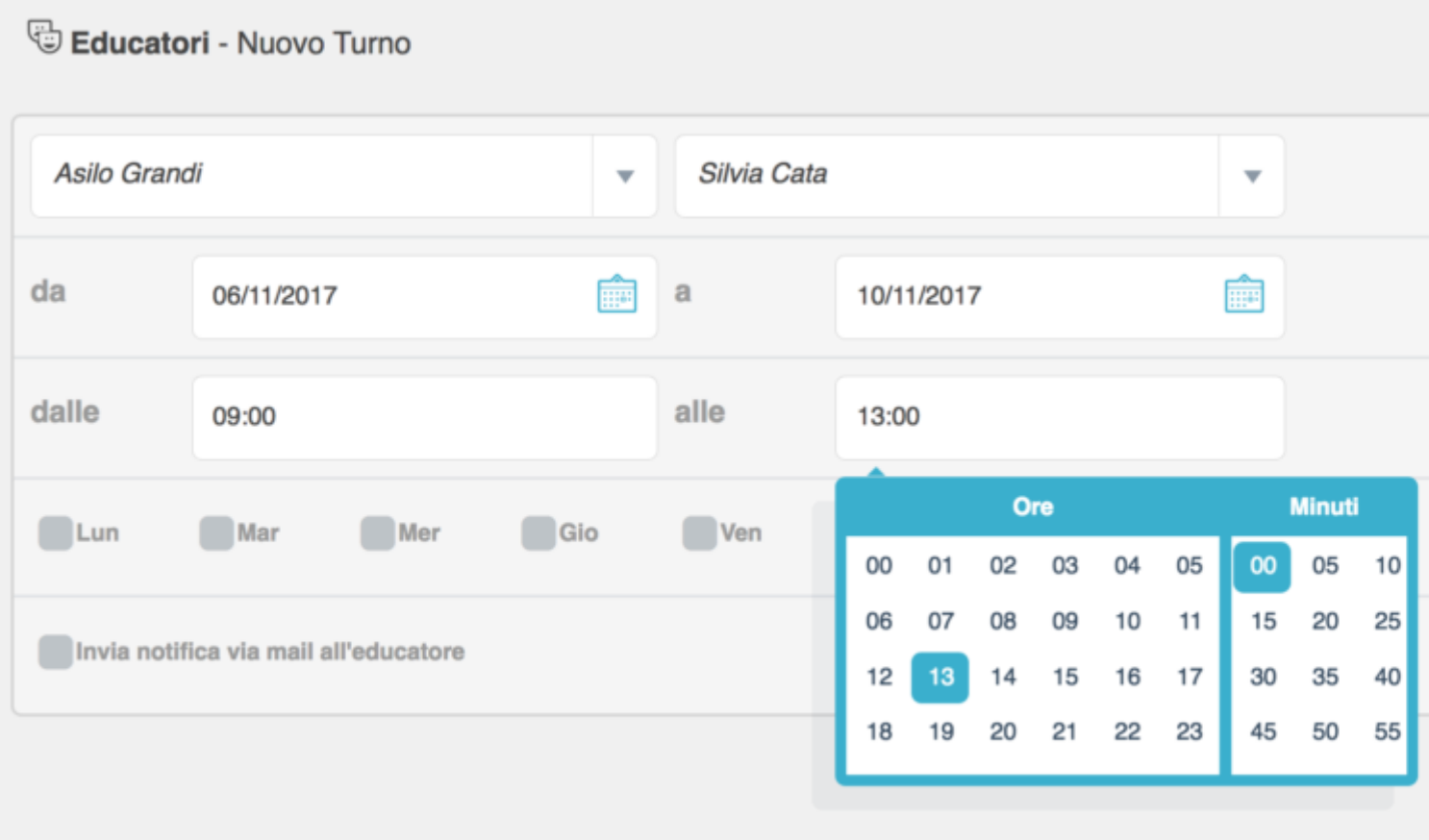

Adesso selezionate i giorni in cui si svolgerà il nuovo turno. Potete selezionare da solo un giorno fino a tutta la settimana. Per farlo cliccate sul bottone grigio a forma di quadratino accanto alle scritte con i giorni della settimana.

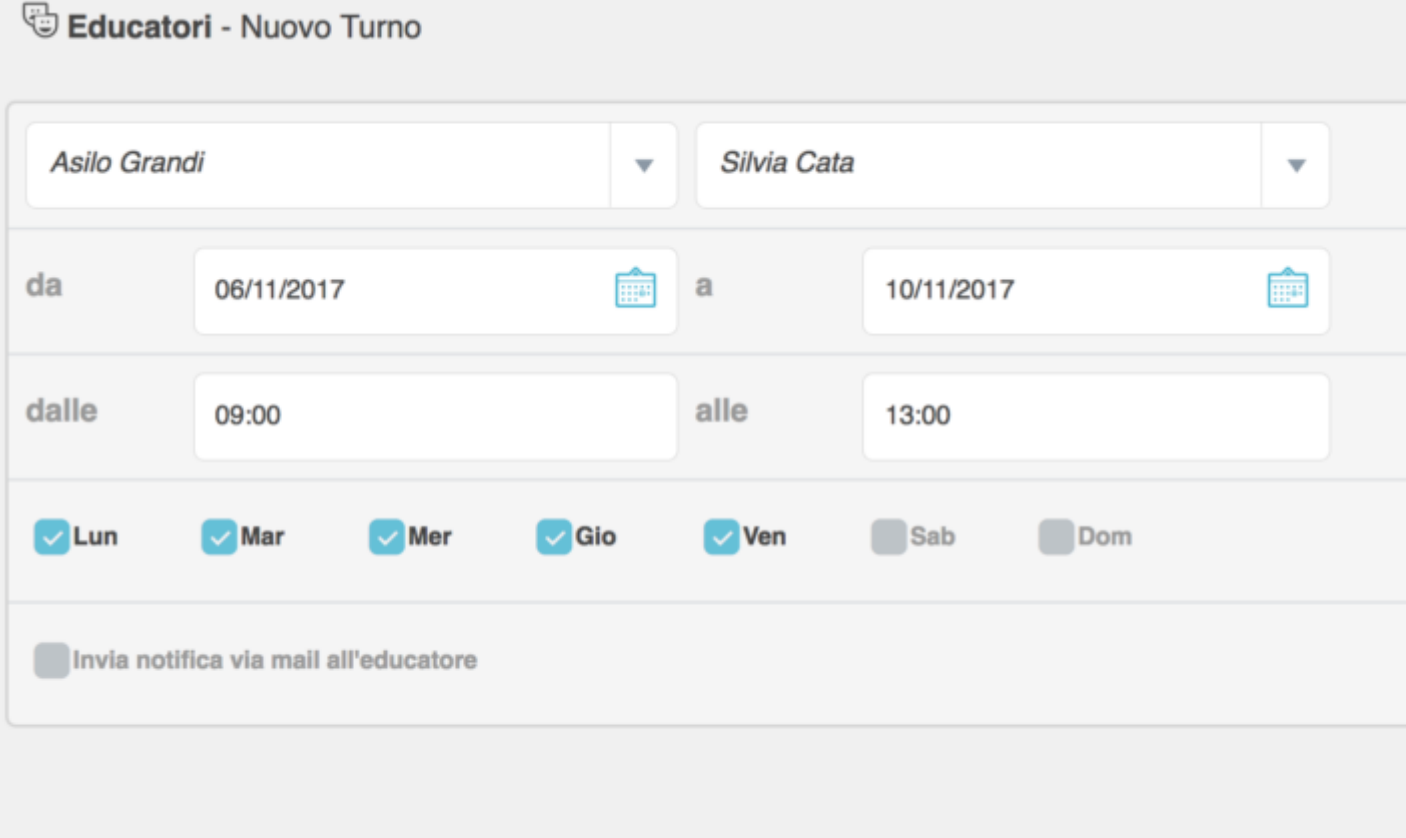

Se decidete di comunicare all'educatore il nuovo turno via mail, cliccate sul bottone grigio a forma di quadratino accanto alla scritta **"INVIA NOTIFICA VIA MAIL ALL'EDUCATORE ".**

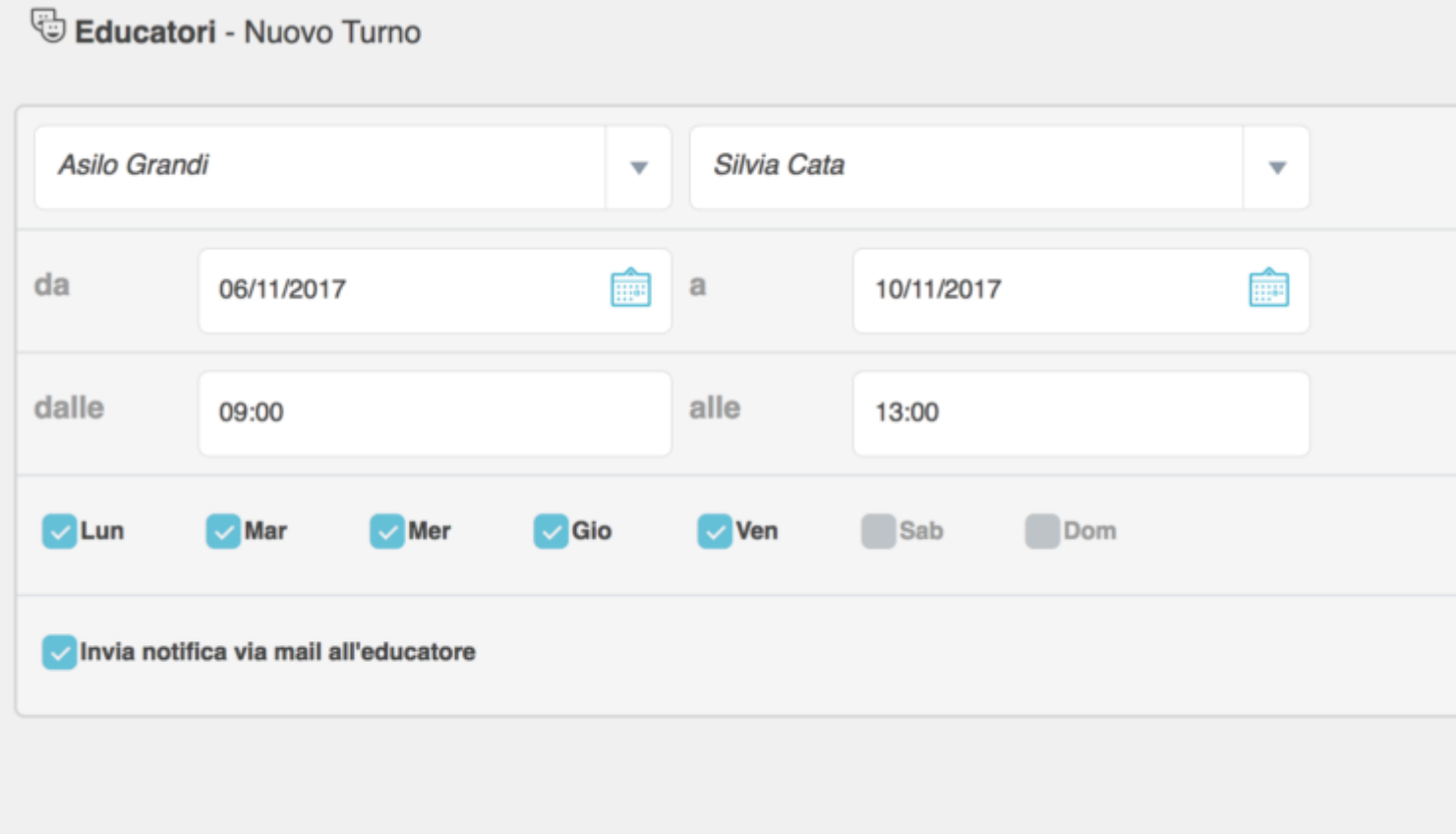

Compilati tutti questi campi vi basterà cliccare sul bottone verde **"SALVA"** che trovate a destra sia in alto che in basso ed il nuovo turno verrà creato.